## **Petroleum Storage Tanks**

## **User Guide**

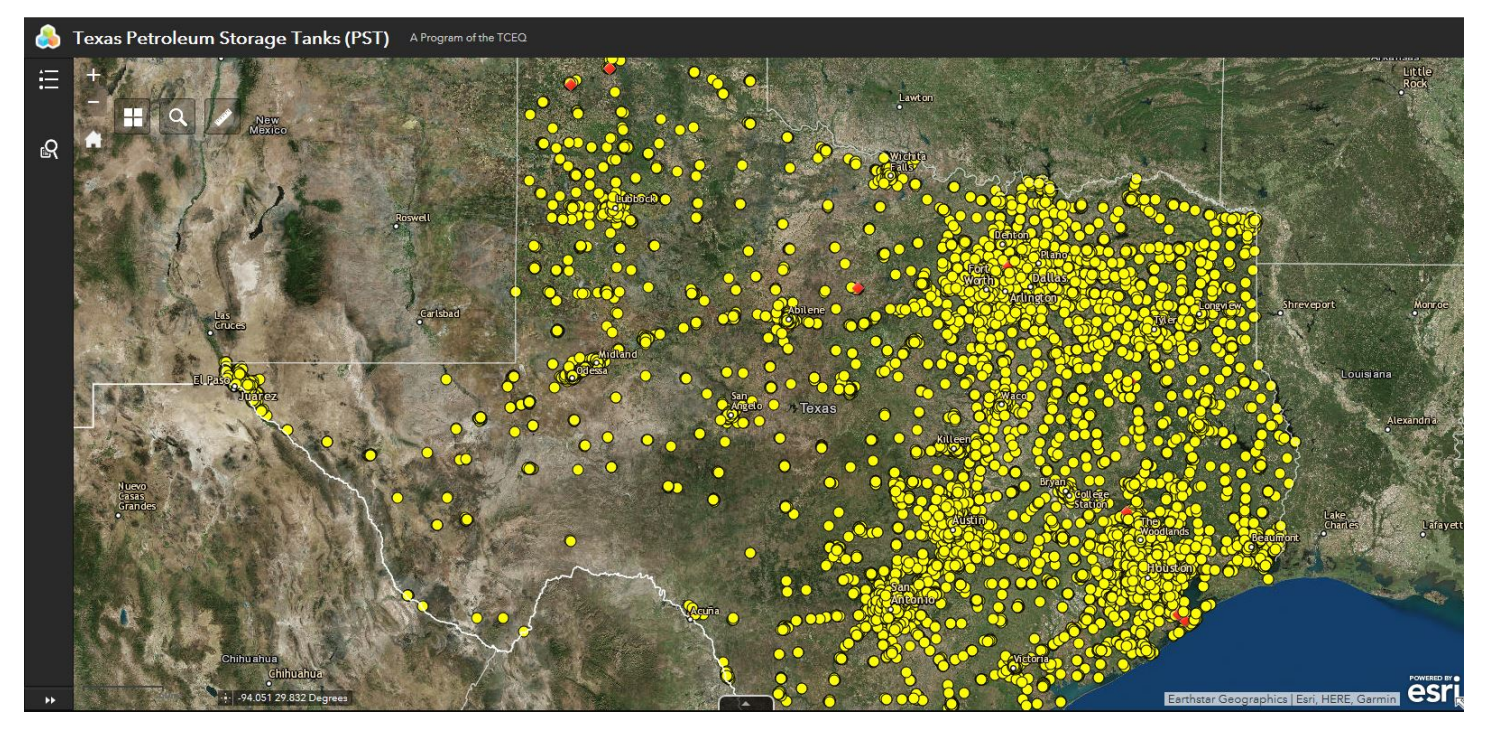

**Texas Commission on Environmental Quality**

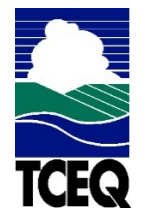

Remediation Division

## **Contents**

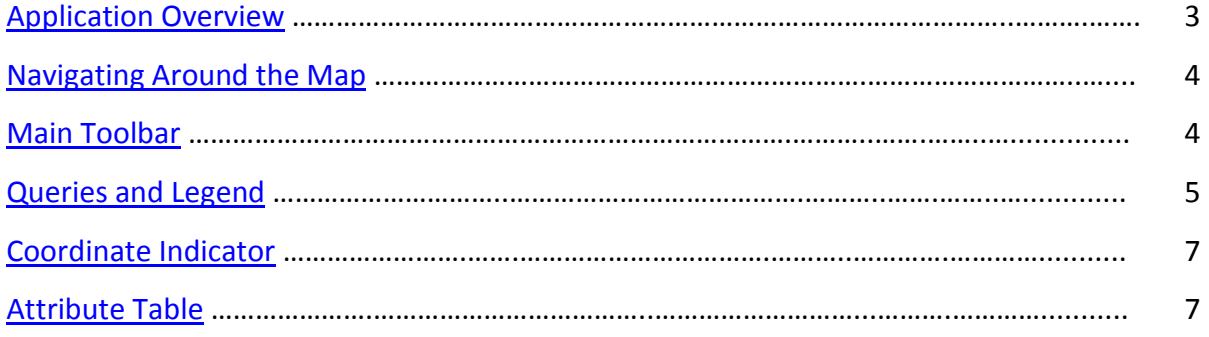

# **Application Overview**

<span id="page-2-0"></span>The image below provides an overview of the tools available in this viewer. The user guide is organized into these four basic categories.

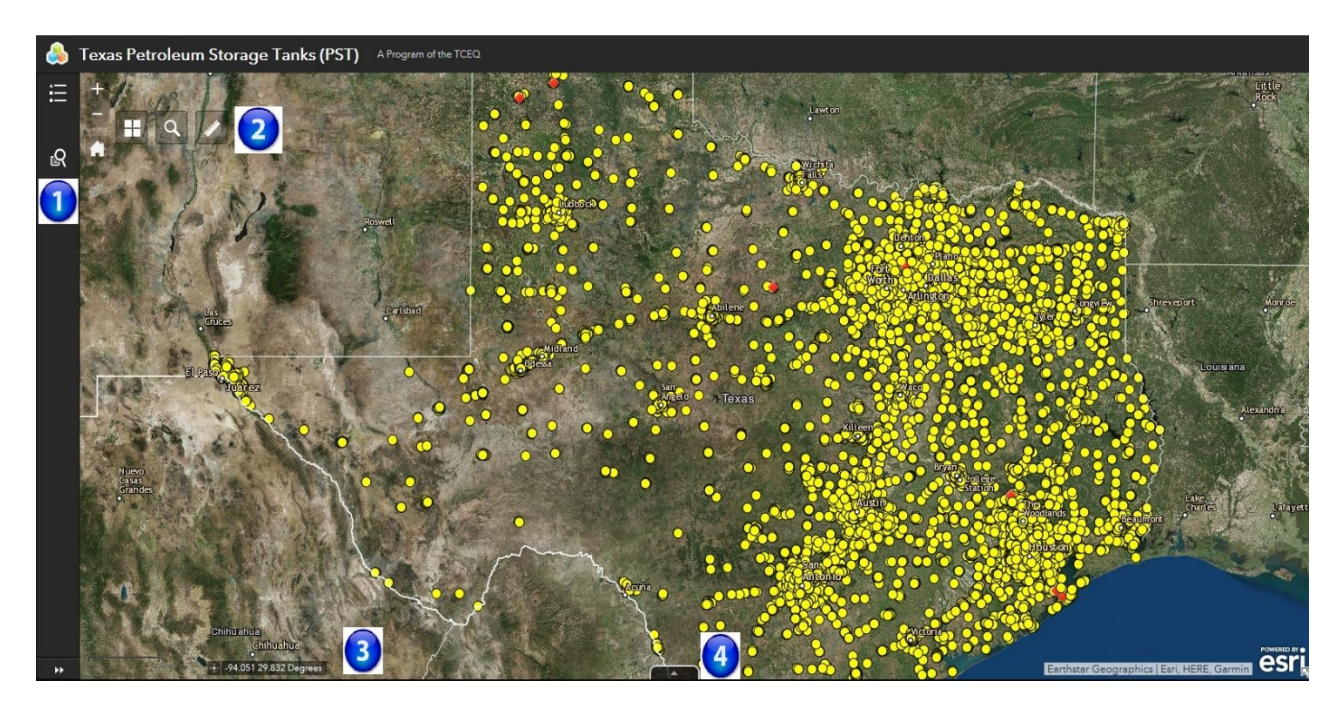

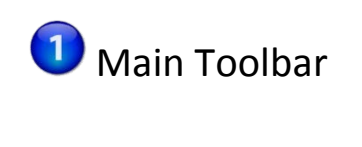

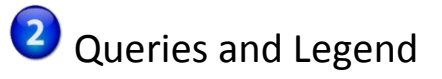

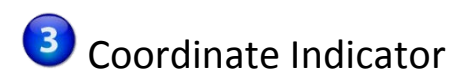

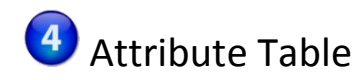

# **Navigating Around the Map**

#### <span id="page-3-0"></span>**Main Toolbar:**

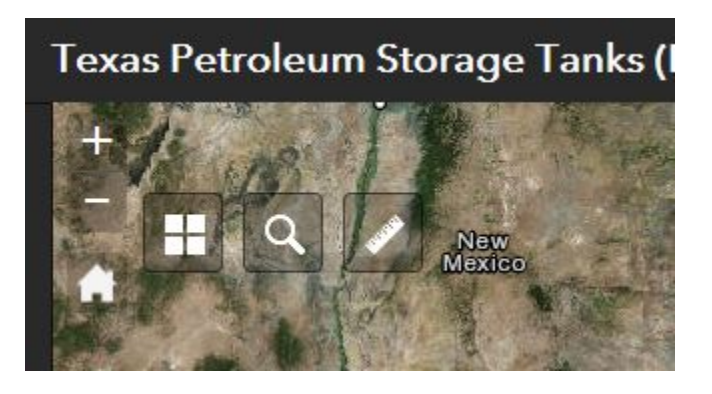

**Zoom In** – Click this button once or multiple times to zoom in at fixed increments.

**Zoom Out** – Click this button once or multiple times to zoom out at fixed increments.

**Home** – Click once to return to the default extent

**Basemap** – click to select the background in the map viewer. The aerial imagery basemap is the default. There are 12 different maps to choose from. Note: Some basemaps (such as Open Streetmap) are not visible when zoomed in too close.

**Search**– Type in an address or place into the bar to search for a location. As you type, you will be presented with similar matches. If you see your desired location appear, simply click on it and the map will zoom to that location. Or you can complete typing in the location and then press Enter on the keyboard or click the magnifying glass. You can click the X on the bar to clear out the search bar.

The following are some examples:

- Addresses: 100 Congress Ave, Austin, TX
- Place Names: Zilker Park
- Counties: Travis County
- Cities: Austin
- Coordinates: 30.274598, -97.740374
- Intersections: Parmer Ln and Lamar Blvd

 **Measure** - enables the user to measure point, linear, and area features on the map. There are three different ways to measure features on the map:

 $\frac{1}{2}$ **Area** – Click this button, choose a unit of measure from the drop-down list, then single-click the first point of your polygon on the map. Continue to single-click until you have finished measuring your area feature. Doubleclick to end. Results will appear in the Measure window.

**Distance** - Click this button, choose a unit of measure from the dropdown list, then single-click the first point of your line on the map. Continue to single-click until you have finished measuring your linear feature. Double-click to end. Results will appear in the Measure window.

**Location** – Click this button, choose a unit of measure from the dropdown list, then click a point on the map then move the mouse across the map. Result will display the coordinates for both the green indicator and cursor.

#### <span id="page-4-0"></span>**Queries and Legend:**

 **Legend** – shows the symbology for the current layers in the map extent. Simply click the Legend button on the far left side of the browser. In the PST Viewer, there are only two symbols: verified and unverified.

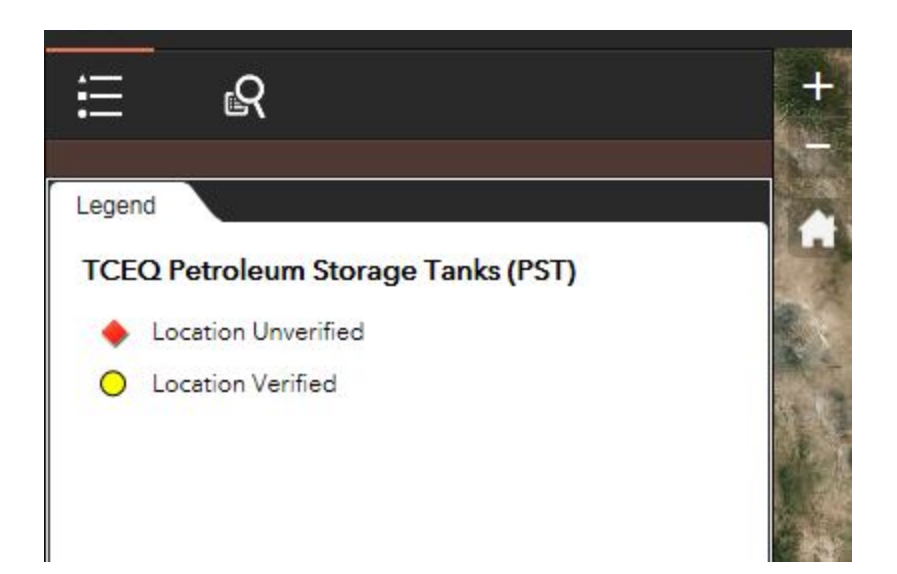

**Query** – used to select and execute predefined queries. Click the Query tool to search for a particular Approved Date, or an Approved Date within a range of time. The site is highlighted on the map and a summary appears in the Results pane.

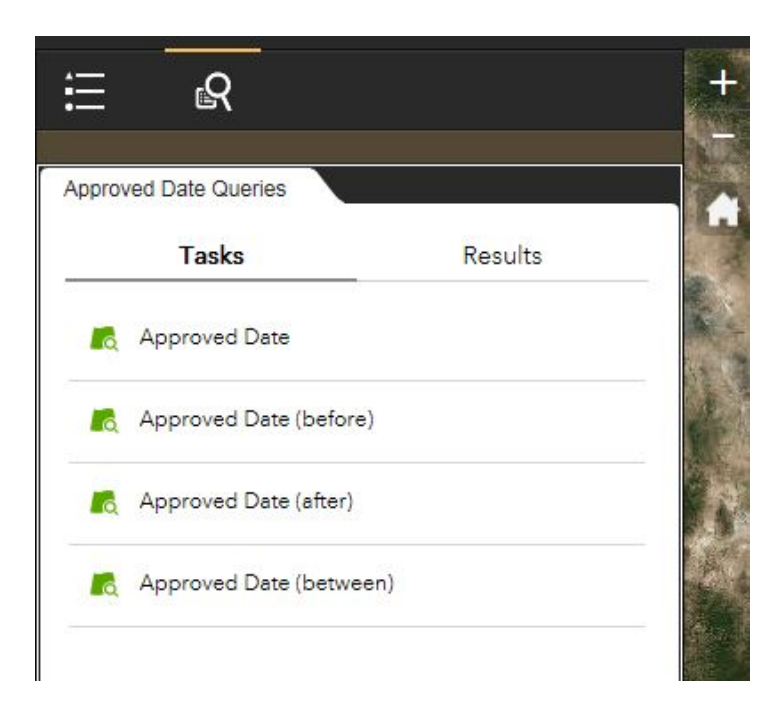

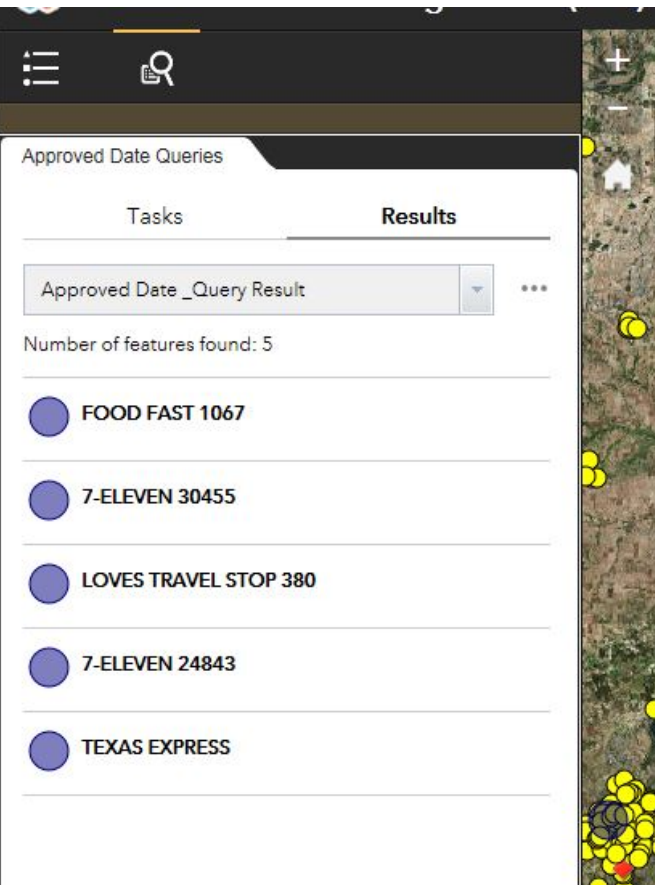

### <span id="page-6-0"></span>**Coordinate Indicator:**

 $-+$  -107.729 31.542 Degrees

Click this **the tool**, then click anywhere on the map to obtain the coordinates in decimal degrees. The tool will also show the coordinates of your current mouse position over the map

### <span id="page-6-1"></span>**Attribute Table:**

The table contains information about Petroleum Storage Tanks and is arranged so

that each row represents a feature and each column represents a unique PST location and its attributes.

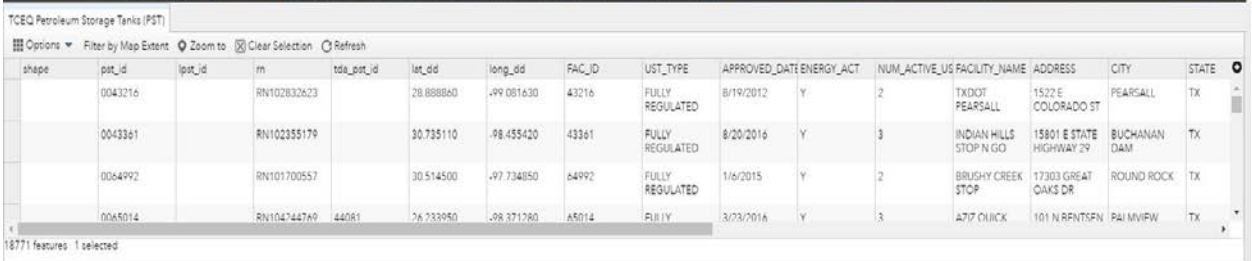

 $\blacksquare$  Options  $\blacktriangledown$ 

C Refresh

 **Options** – use the Options drop down menu to filter attributes, show and hide columns, or to export the table to an Excel spreadsheet

Filter by Map Extent **Filter by Map Extent** – click this button to only show the attribute information for PSTs in the current map extent

**Q** Zoom to  **Zoom To** – after selecting a unique PST in the table, click this button to zoom to its location

 $\boxed{\times}$  Clear Selection  **Clear Selection** – click this button to clear out your previous selections and show all PSTs

 **Refresh** – click this button to reload the attribute table